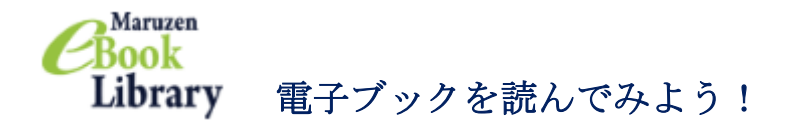

Maruzen eBook Library は、丸善雄松堂が発行する eBook のうち日本大学が契約して いるタイトルの電子ブックを読むことができます。

学内 LAN に接続された PC からのアクセスだけではなく,学認経由で自宅の PC やタブ レット端末等からも読むことができます。

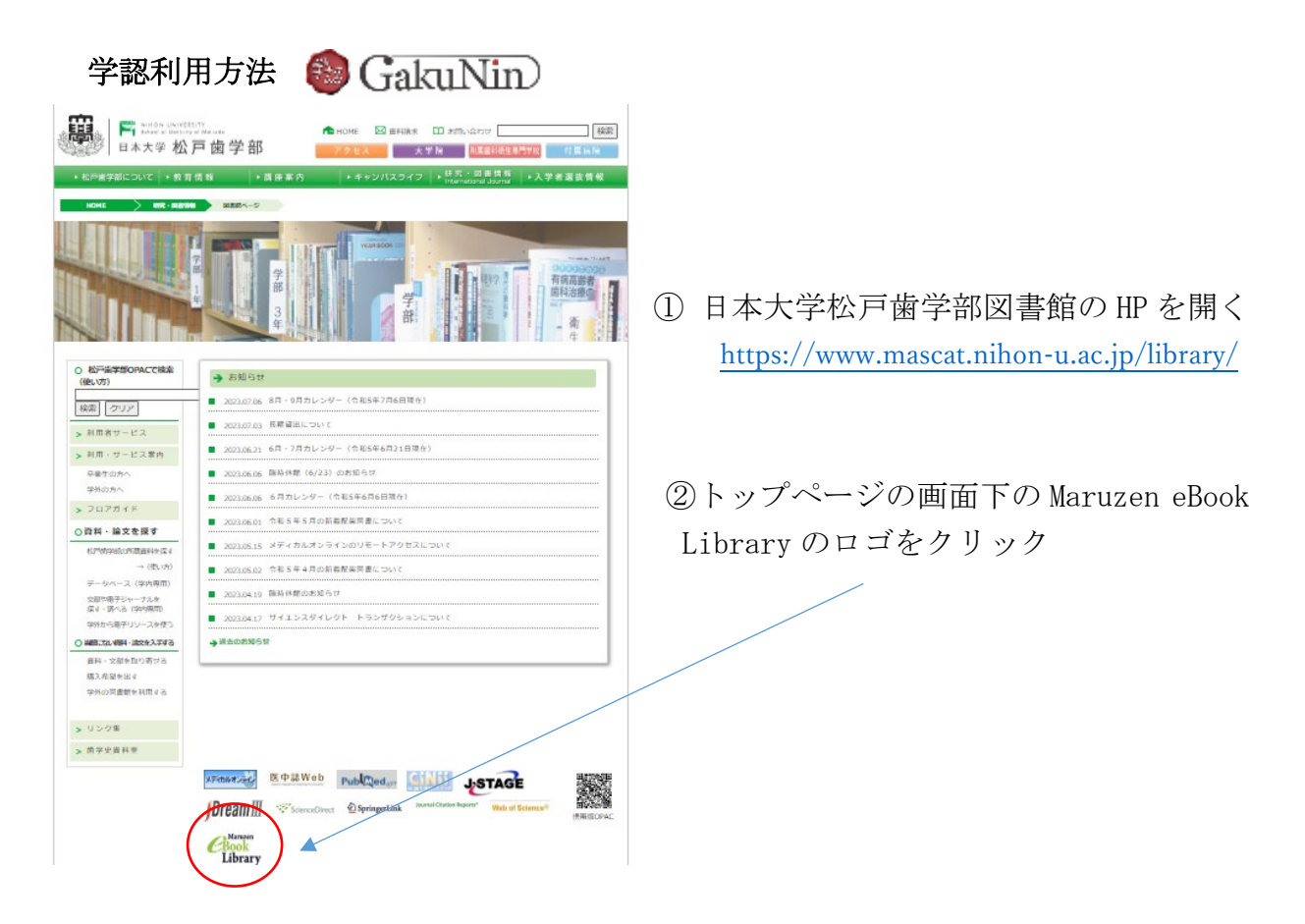

③ 機関認証の画面が表示されるので「学認アカウントをお持ちの方はこちらから」を クリック

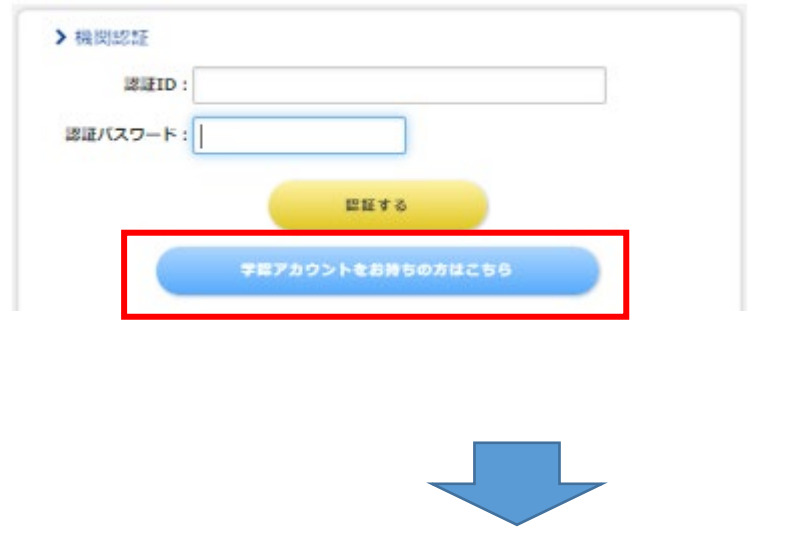

※学内のPCを使用する場合は 認証 ID にメールアドレス, 認証パスワードにメールのパ スワードを入力して認証する をクリックしてください。

④ 所属機関の選択画面で「日本大学」を選択し選択をクリック

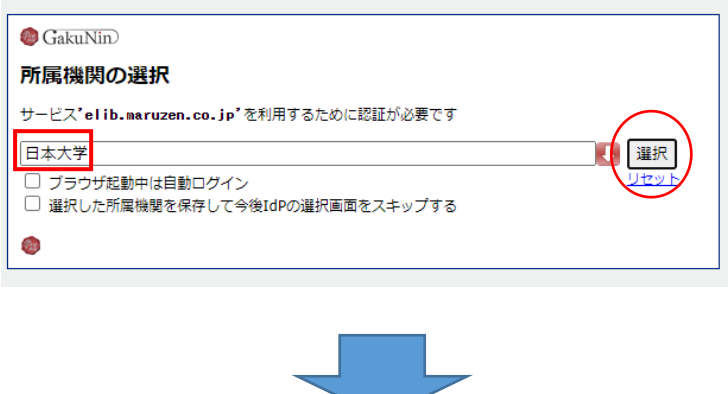

⑤ 自分のメールアドレス(NU-Mail または NU-MailG)とパスワードを入力して ログインをクリック

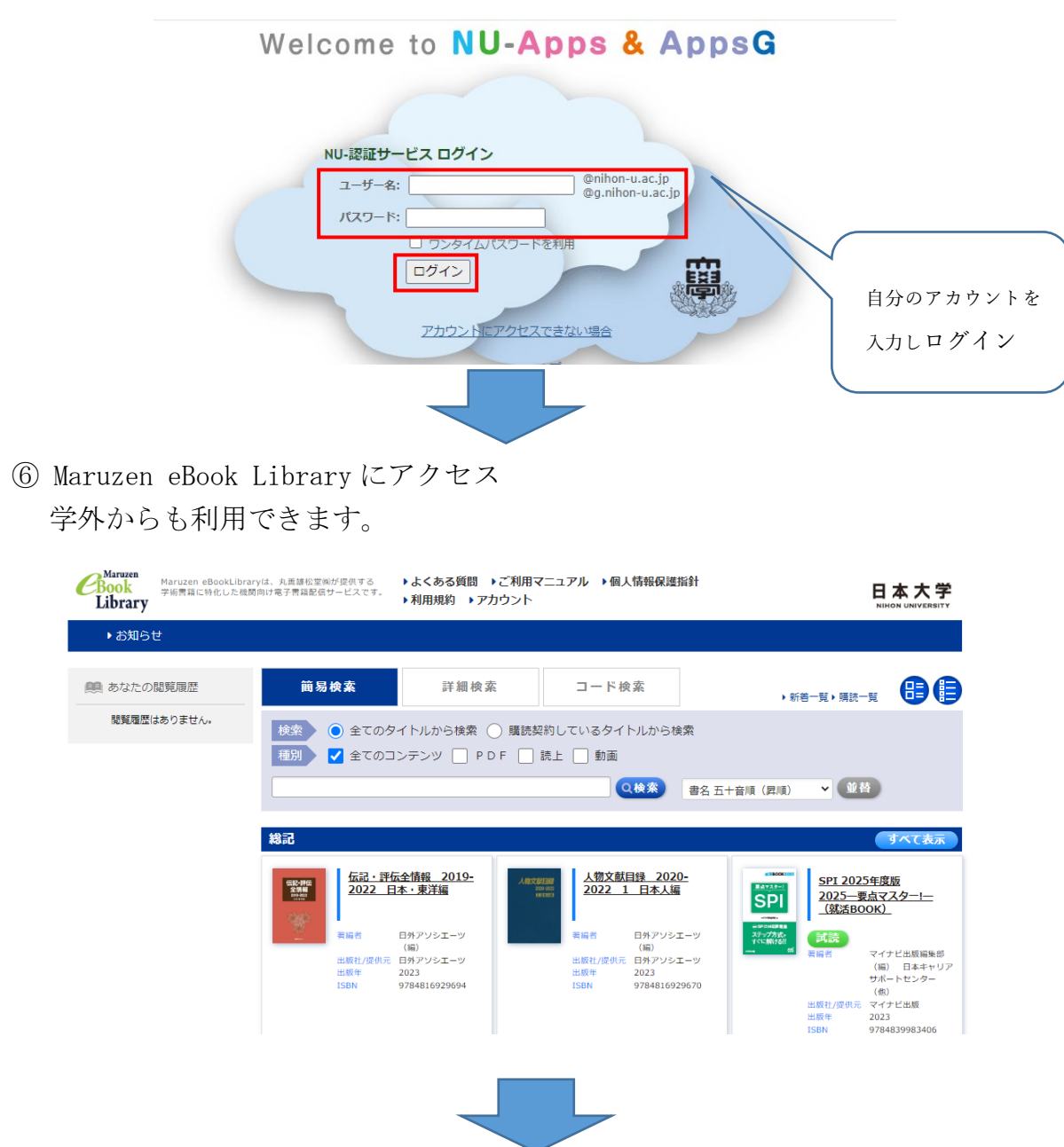

⑦ 閲覧できるのは閲覧ボタン(閲覧, 読上, 視聴)が表示されたものになります。 閲覧できるタイトルを検索する時は, 「購読契約しているタイトルから検索」に チェックを入れて検索してください。

(詳細検索を使用する時は,その他の購入状況の購入済にチェックをしてください)

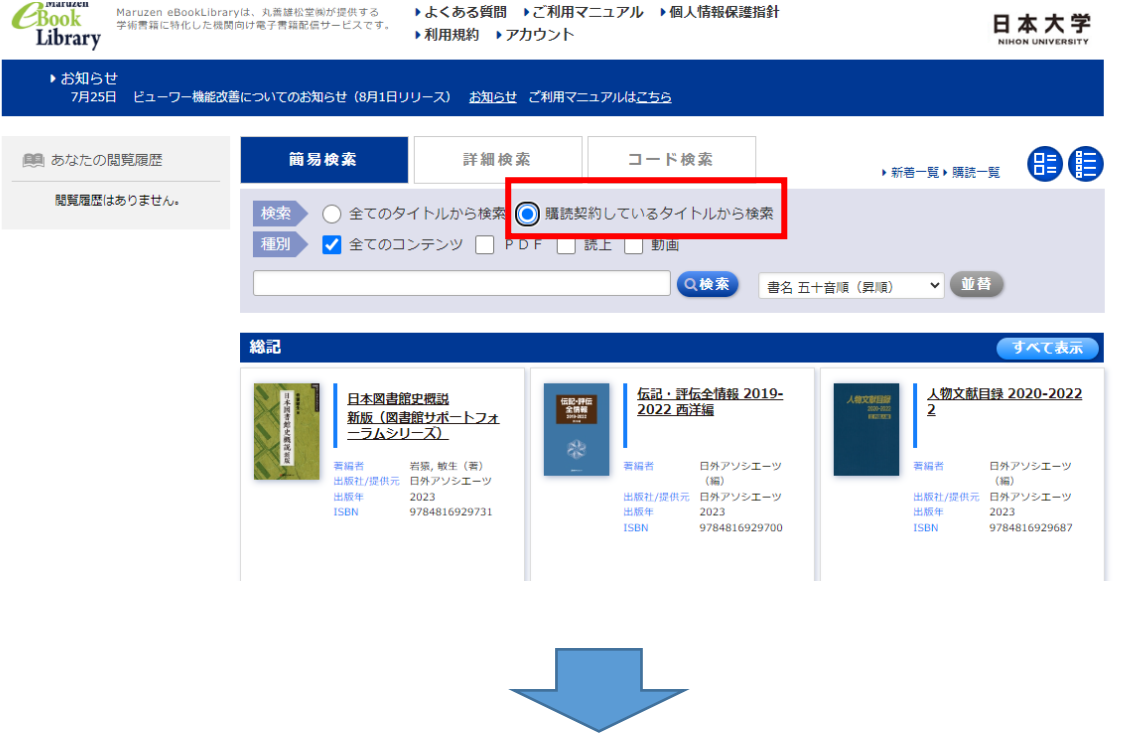

⑧ 閲覧ボタン(閲覧, 読上, 視聴)をクリックしてご覧ください。

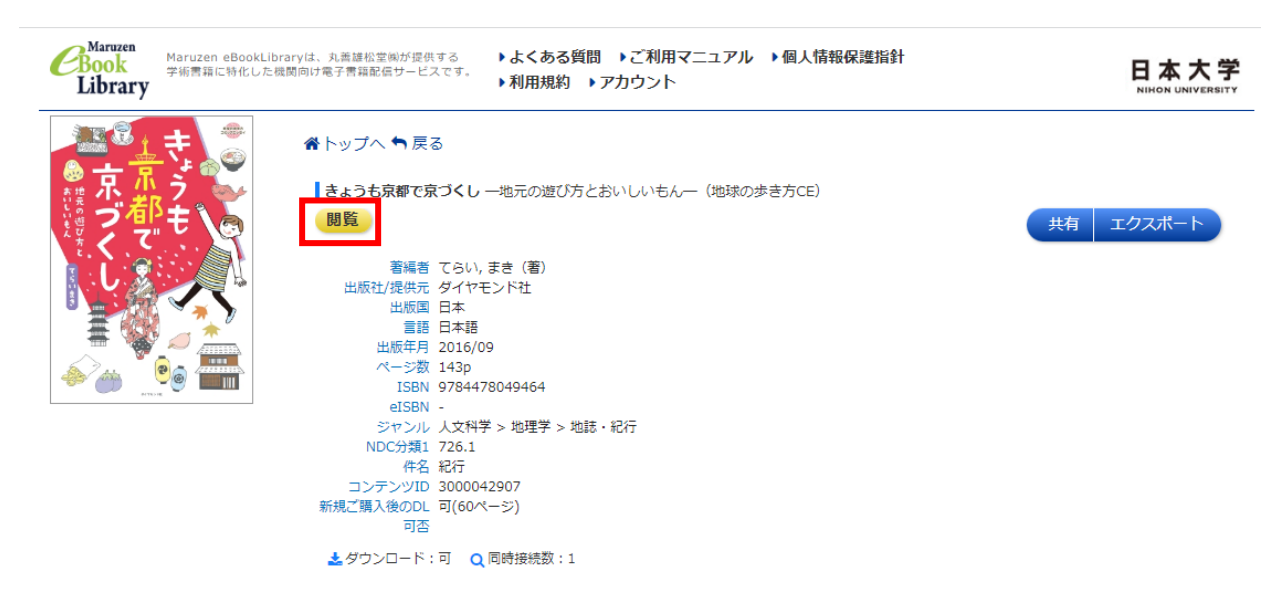

※閲覧を終了する時は必ず画面右上の「閲覧終了」を押してください。

(同時アクセス数が1アクセスのためログアウト(閲覧終了)しないと他の人が読めま せん)